## Reserveer een vergaderruimte Outlook

Voor:<br>Versie:<br>Datum:<br>Eigenaar:

Studenten, werknemers<br>1.0<br>20-06-22<br>SID

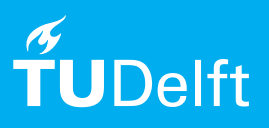

(this page was intentionally left blank)

## Reserveer een vergaderruimte

*De tekst en schermafbeeldingen in deze handleiding zijn van de nieuwste versie van Microsoft Outlook en kunnen er iets anders uitzien dan de versie die u gebruikt*.

## **Voordat je begint**

De volgende instructies wordt ondersteund door de TU Delft en zijn getest op hun werking. Echter, dezehandleiding wordt aangeboden als een extra service. In het geval je andere instellingen of een andere versiegebruikt van Microsoft Outlook 2016 dan beschreven en je problemen tegenkomt bij het toevoegen van eendigitale handtekening, kunnen noch ICT noch het Servicepunt je ondersteunen bij het toevoegen van de digitale handtekening.

## In onderstaande stappen wordt beschreven hoe u een vergaderruimte kan reserveren.

Stap 1. Ga naar de gewenste agenda in Outlook en selecteer 'New Appointment'.

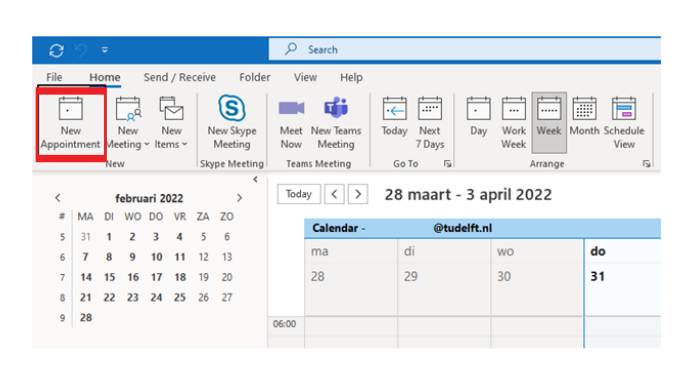

Stap 2. Selecteer een datum en tijd en klik daarna op 'Scheduling Assistant' hierdoor krijgt u een nieuw scherm waar u 'Attendees' en 'Rooms' kunt toevoegen. U kunt in dit overzicht ook de beschikbare tijden zien.

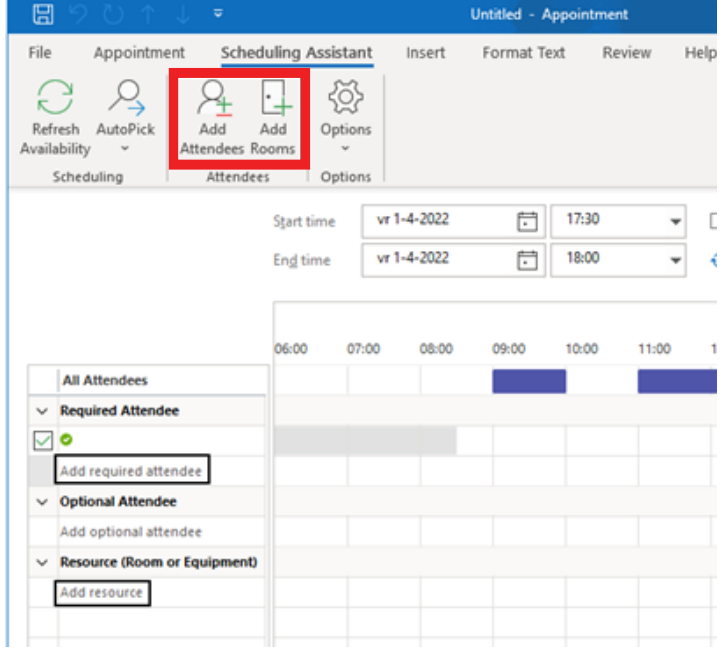

Stap 3. Selecteer de 'Room' die u wilt boeken, doe een dubbele klik en daarna 'OK'.

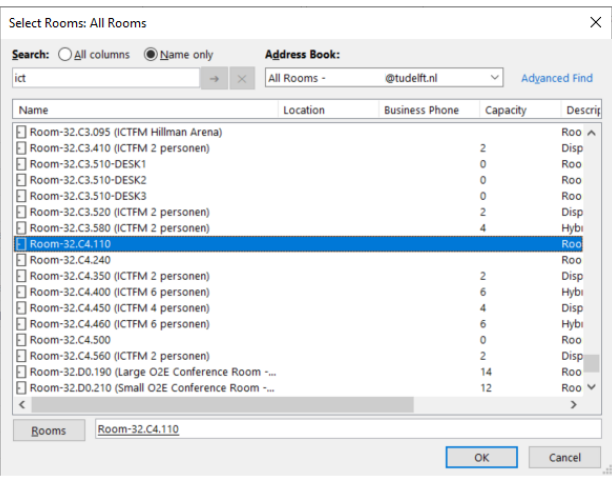

Stap 4. U kunt ook de 'Room Finder' gebruiken om een vergaderruimte op te zoeken. Hierna voltooit u uw vergaderverzoek.

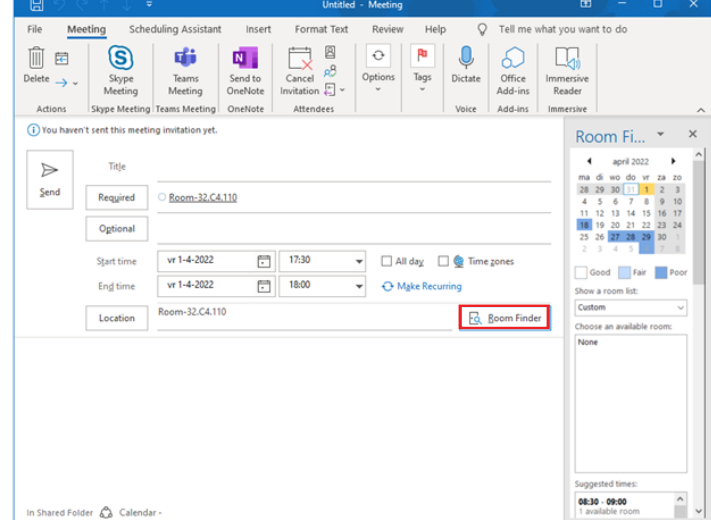